# **Lab 06**

# **Problem Solving with Sequential Structure**

### **Objective:**

This lab will provide a hands-on experience of Raptor. RAPTOR is a visual programming development environment based on flowcharts. A flowchart is a collection of connected graphic symbols, where each symbol represents a specific type of instruction to be executed. The connections between symbols determine the order in which instructions are executed. In this lab we will be particularly learning the sequential flow of the instructions that is also the default flow of execution.

### **Activity Outcomes:**

The lab will teach students to represent a specific problem in terms of a flowchart using Raptor.

The students will be able to:

- Understand problems and develop a flowchart in raptor for those problems
- Gain an insight of sequential program flow in raptor
- Insert data into a program
- Process data in raptor
- Show output in raptor

### **Instructor Note:**

As a pre-lab activity, read "An Introduction to Programming and Algorithmic Reasoning using RAPTOR" by Hadfield, Weingart and Brown to gain an insight about flowchart representation in raptor.

### **1) Useful concepts:**

RAPTOR is a flowchart-based programming environment, designed specifically to help students visualize their algorithms and avoid syntactic baggage. RAPTOR programs are created visually and executed visually by tracing the execution through the flowchart. Required syntax is kept to a minimum. Students prefer using flowcharts to express their algorithms, and are more successful creating algorithms using RAPTOR than using a traditional language or writing flowcharts without RAPTOR.

- The RAPTOR development environment minimizes the amount of syntax you must learn to write correct program instructions.
- The RAPTOR development environment is visual. RAPTOR programs are diagrams (directed graphs) that can be executed one symbol at a time. This will help you follow the flow of instruction execution in RAPTOR programs.
- RAPTOR is designed for ease of use. Other programming development environments are extremely complex.
- RAPTOR error messages are designed to be more readily understandable by beginning programmers.
- The major goal is to teach students how to design and execute algorithms. Also, familarise them wih the sequential flow of execution.
	- 1. Raptor Symbols and Statements:

RAPTOR has six (6) basic symbols, where each symbol represents a unique type of instruction. The top four statement types, Assignment, Call, Input, and Output, are explained in this reading, The bottom two types, Selection and Loops, will be explained in a future reading.

- The typical computer program has three basic components:
	- o INPUT get the data values that are needed to accomplish the task.
	- o PROCESSING manipulate the data values to accomplish the task.
	- o OUTPUT display (or save) the values which provide a solution to the task.

These three components have a direct correlation to RAPTOR instructions as shown in the following table.

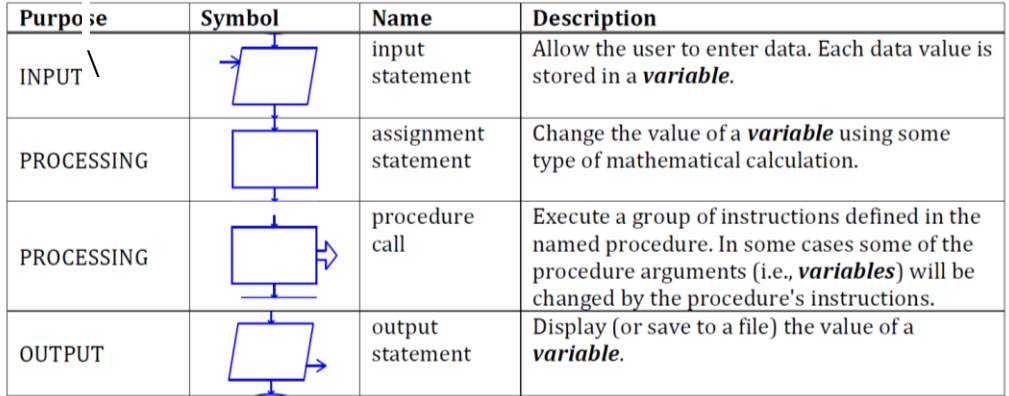

The common thread among these four instructions is that they all do something to variables! To understand how to develop algorithms into working computer programs, you must understand the concept of a variable. Please study the next section carefully!

#### 2. Raptor Variables:

Variables are computer memory locations that hold a data value. At any given time a variable can only hold a single value. However, the value of a variable can vary (change) as a program executes. That's why we call them "variables"! As an example, study the following table that traces the value of a variable called X.

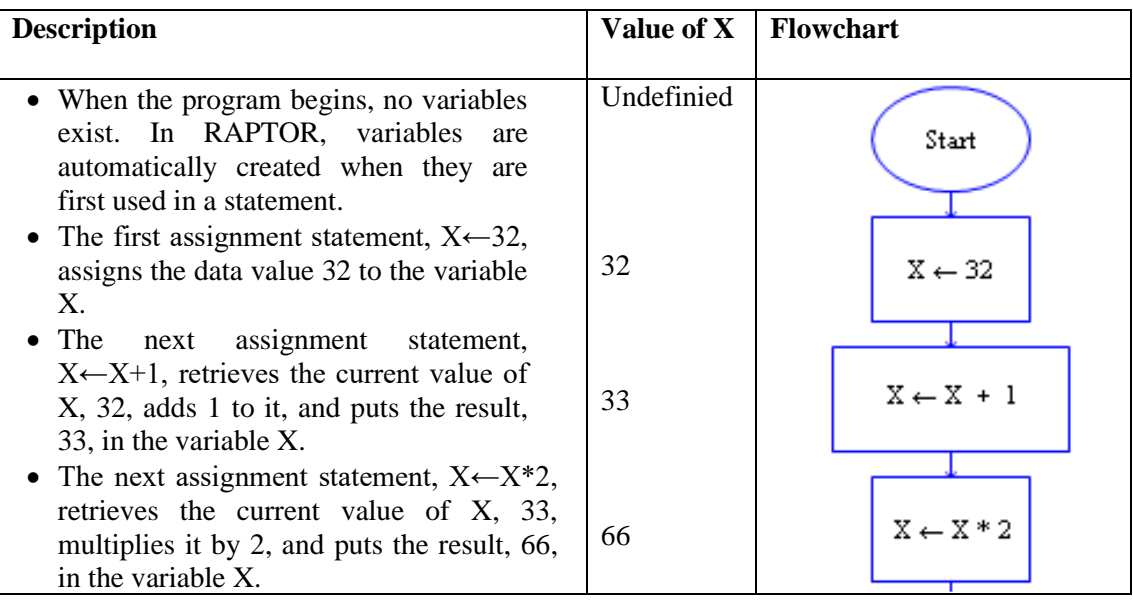

During the execution of the previous example program, the variable X stored three distinct values. Please note that the order of statements in a program is very important. If you reordered these three assignment statements, the values stored into X would be different.

A variable can have its value set (or changed) in one of three ways:

- By the value entered from an input statement.
- By the value calculated from an equation in an assignment statement.
- By a return value from a procedure call (more on this later).

It is variables, and their changing data values, that enable a program to act differently every time it is executed.

All variables should be given meaningful and descriptive names by the programmer. Variable names should relate to the purpose the variable serves in your program. A variable name must start with a letter and can contain only letters, numerical digits, and underscores (but no spaces or other special characters). If a variable name contains multiple "words," the name is more "readable" if each word is separated by an underscore character. The table below shows some examples of good, poor, and illegal variable names.

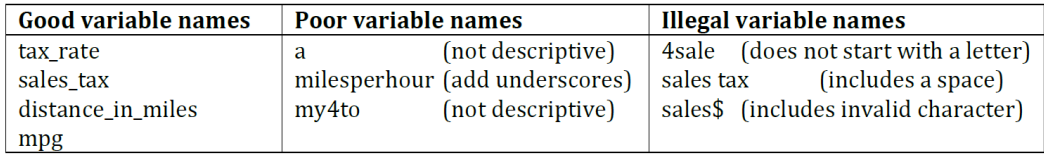

IMPORTANT: If you give each value in a program a meaningful, descriptive variable name, it will help you think more clearly about the problem you are solving and it will help you find errors in your program.

One way of understanding the purpose of variables is to think of them as a means to communicate information between one part of a program and another. By using the same variable name in different parts of your program you are using the value that is stored at that location in different parts of your program. Think of the variable as a place holder or storage area for values between each use in your program computations.

When a RAPTOR program begins execution, no variables exist. The first time RAPTOR encounters a new variable name, it automatically creates a new memory location and associates this variable name with the new memory. The variable will exist from that point in the program execution until the program terminates. When a new variable is created, its initial value determines whether the variable will store numerical data or textual data. This is called the variable's data type. A variable's data type cannot change during the execution of a program. In summary, variables are automatically created by RAPTOR and can hold either:

• Numbers e.g., 12, 567, -4, 3.1415, 0.000371, or

• Strings e.g., "Hello, how are you?", "James Bond", "The value of x is "

#### **Common errors when using variables:**

**Error 1:** "Variable does not have a value"

There are two common reasons for this error:

- 1. The variable has not been given a value.
- 2. The variable name was misspelled.

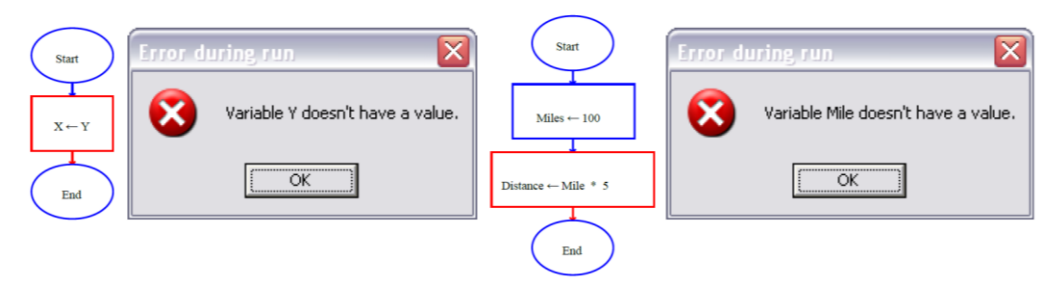

**Error 2**: "Can't assign string to numeric variable  $\blacksquare$  or "Can't assign numeric to string variable \_\_\_\_\_"

This error will occur if your statements attempt to change the data type of a variable.

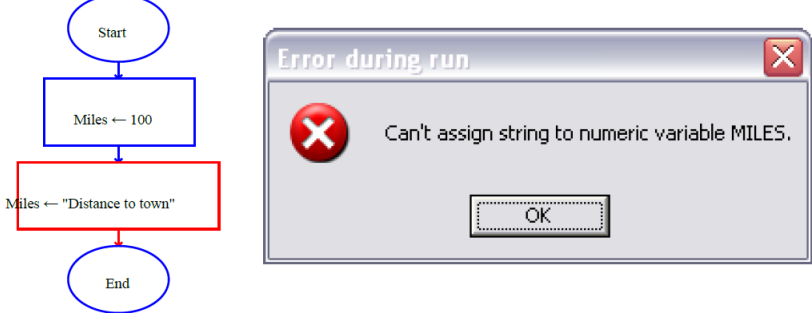

### **2) Solved Lab Activites**

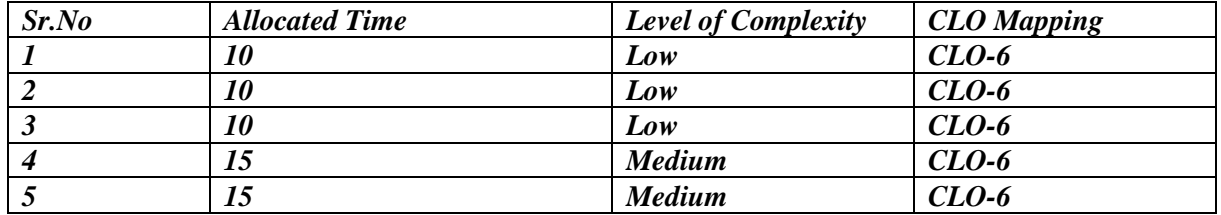

### **Activity 1:**

*Understanding Program Structure*

### **Solution:**

A RAPTOR program is a set of connected symbols that represent actions to be performed. The arrows that connect the symbols determine the order in which the actions are performed. When executing a RAPTOR program, you begin at the **Start** symbol and follow the arrows to execute the program. A RAPTOR program stops executing when the **End**  symbol is reached. The smallest RAPTOR program (which does nothing) is depicted at the right. By placing additional RAPTOR statements between the **Start** and **End** symbols you can create meaningful RAPTOR programs

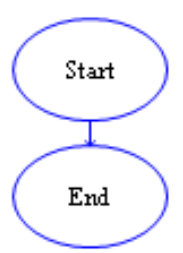

# **Activity 2:**

#### *Getting Input from user*

### **Solution:**

An input statement/symbol allows the user of a program to enter a data value into a program variable during program execution. It is important that a user know exactly what type of value is expected for input. Therefore, when you define an input statement you specify a string of text that will be the prompt that describes the required input. The prompt should be as explicit as possible. If the expected value needs to be in particular units (e.g., feet, meters, or miles) you should mention the units in the prompt.

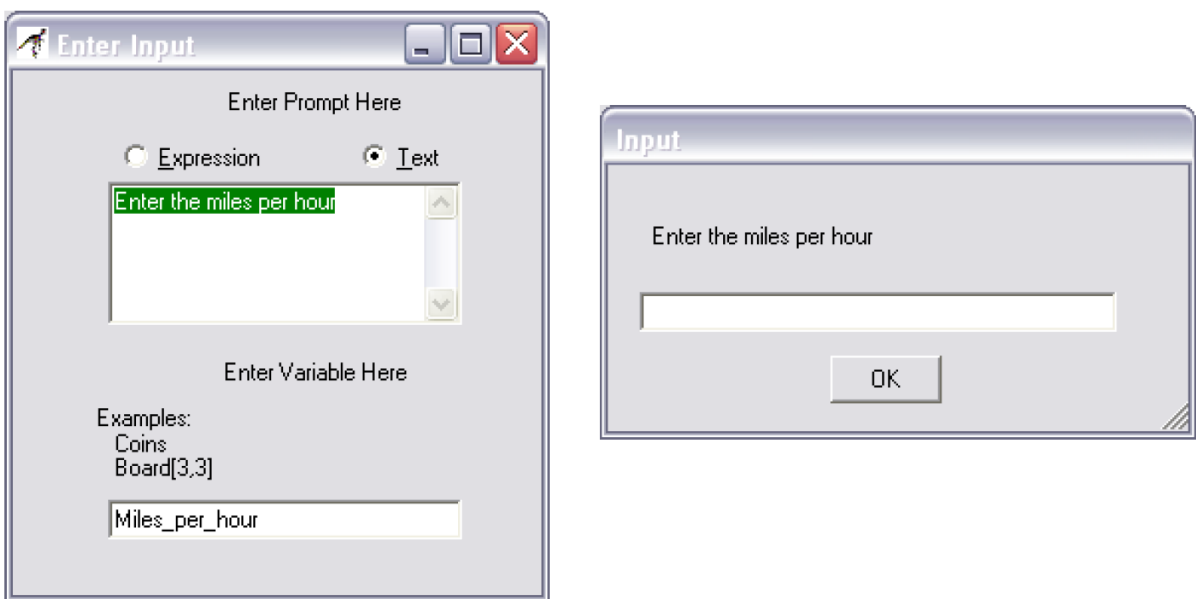

When you define an input statement, you must specify two things: a prompt and the variable that will be assigned the value enter by the user at run-time. As you can see by the "Enter Input" dialog box at the right there are two types of input prompts: **Text** and **Expression** prompts. An Expression prompt enables you to mix text and variables together like the following prompt:

```
"Enter a number between " + low + " and " + high + ": ".
```
At run-time, an input statement will display an input dialog box, an example of which is shown to the right. After a user enters a value and hits the enter key (or clicks OK), the value entered by the user is assigned to the input statement's variable.

Make sure you distinguish between the "**definition** of a statement" and the "**execution** of a statement". The dialog box that is used to define a statement is totally different from the dialog box that is used at run-time when a program is executing.

# **Activity 3:**

*Assigning value to a Variable:*

### **Solution:**

The assignment symbol is used to perform a computation and then store the results in a variable. The definition of an assignment statement is performed using the dialog box shown on the right. The variable to be assigned a value is entering into the "Set" field, and the computation to perform is enter into the "to" field. The example on the right sets the value of the variable x to 0.707106781186547.

An assignment statement is displayed inside its RAPTOR symbol using the syntax:

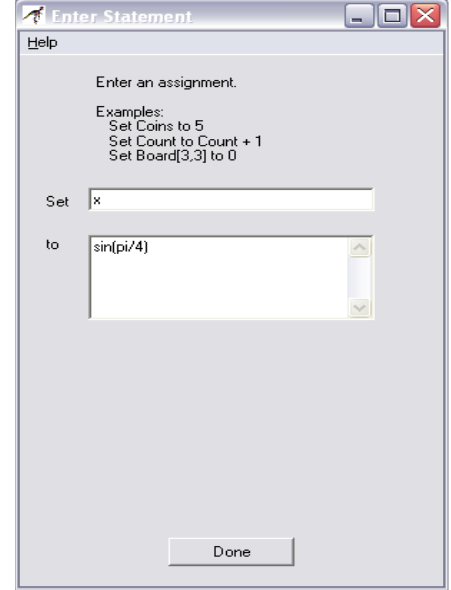

```
Variable \leftarrow Expression
```
For example, the statement created by the dialog box to the right is displayed as:

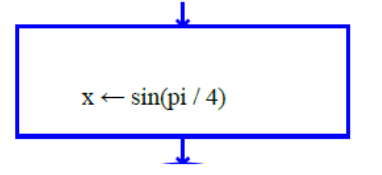

One assignment statement can only change the value of a single variable, that is, the variable on the left hand side of the arrow. If this variable did not exist prior to the statement, a new variable is created. If this variable did exist prior to the statement, then its previous value is lost and its new value is based on the computation that is performed. No variables on the right hand side of the arrow (i.e., the expression) are ever changed by the assignment statement.

# **Activity 4:**

#### *Evaluating Expressions*

#### **Solution:**

The expression (or computation) of an assignment statement can be any simple or complex equation that computes a single value. An expression is a combination of values (either constants or variables) and operators. Please carefully study the following rules for constructing valid expressions.

A computer can only perform one operation at a time. When an expression is computed, the operations of the equation are not executed from left to right in the order that you typed them in. Rather, the operations are performed based on a predefined "order of precedence." The order that operations are performed can make a radical difference in the value that is computed. For example, consider the following two examples:

 $x \leftarrow (3+9)/3$   $x \leftarrow 3+(9/3)$ 

In the first case, the variable x is assigned a value of 4, whereas in the second case, the variable x is assigned the value of 6. As you can see from these examples, you can always explicitly control the order in which operations are performed by grouping values and operators in parenthesis. The exact "order of precedence" is

- 1. compute all functions, then
- 2. compute anything in parentheses, then
- 3. compute exponentiation  $(\wedge, **)$  i.e., raise one number to a power, then
- 4. compute multiplications and divisions, left to right, and finally
- 5. compute additions and subtractions, left to right.

An operator or function directs the computer to perform some computation on data. Operators are placed between the data being operated on (e.g.  $X/3$ ) whereas functions use parentheses to indicate the data they are operating on (e.g. sqrt $(4.7)$ ). When executed, operators and functions perform their computation and return their result. The following lists summarize the built-in operators and functions of RAPTOR.

#### basic math:  $+$ ,  $-$ ,  $*$ ,  $/$ ,  $\hat{ }$ ,  $*$ , rem, mod, sqrt, log, abs, ceiling, floor

#### **trigonometry: sin, cos, tan, cot, arcsin, arcos, arctan, arccot miscellaneous: random, Length\_of**

The following table briefly describes these built-in operators and functions. Full details concerning these operators and functions can be found in the RAPTOR help screens.

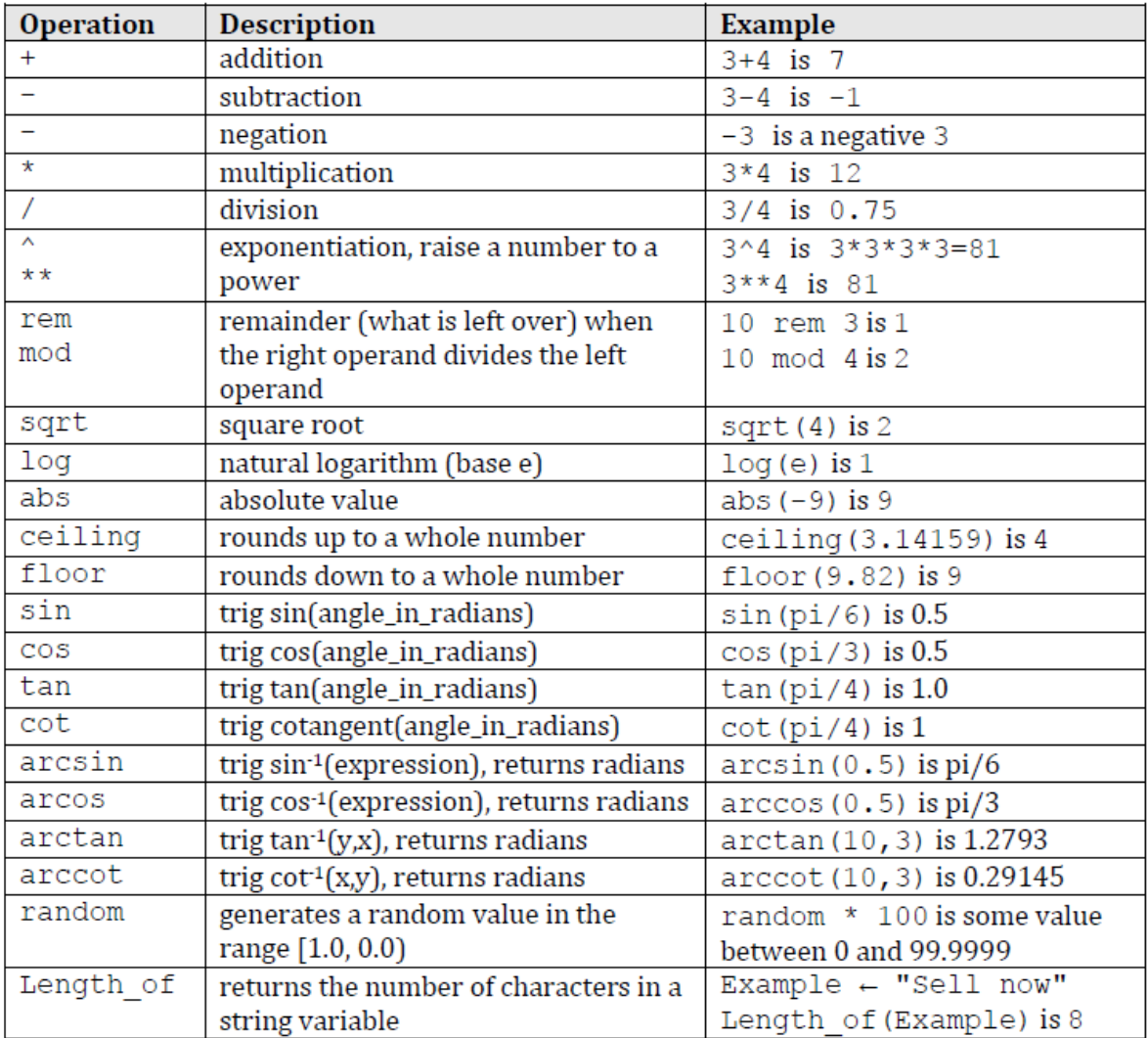

The result of evaluating of an expression in an assignment statement must be either a single number or a single string of text. Most of your expressions will compute numbers, but you can also perform simple text manipulation by using a plus sign (+) to join two or more strings of text into a single string. You can also join numerical values with strings to create a single string. The following example assignment statements demonstrate string manipulation.

Full\_name ← "Joe " + "Alexander " + "Smith" Answer  $\leftarrow$  "The average is " + (Total / Number)

RAPTOR defines several symbols that represent commonly used *constants*. You should use these constant symbols when you need their corresponding values in computations.

> **pi** is defined to be 3.14159274101257. **e** is defined to be 2.71828174591064.

# **Activity 5:**

#### *Showing Output*

#### **Solution:**

Master Console window when it is executed. When you define an output statement, the "Enter Output" dialog box asks you to specify three things:

- Are you displaying text, or the results of an expression (computation)?
- What is the text or expression to display?
- Should the output be terminated by a new line character?

The example output statement on the right will display the text, "The sales tax is" on the output window and terminate the text with a new line. Since the "End current line" is checked, any future output will start on a new line below the displayed text.

When you select the "Output Text" option, the characters that you type into the edit box will be displayed exactly as you typed them, including any leading or trailing spaces. If you include quote marks (") in the text, the quote marks will be displayed exactly as you typed them.

When you select the "Output Expression" option, the text you type into the edit box is treated as an expression to be evaluated. When the output statement is executed at run-time, the expression is evaluated and the resulting single value that was computed is

**Z** Enter Output  $\Box$  $\Box$  $\times$ Select Output Type  $\odot$  Output Expression C Output Text Enter Output Here Examples: Coins<br>"Number of Coins: "+Coins<br>Dead<sup>10:01</sup> Board[3,3]  $x^* \cos(pi/4)$  $\overline{\triangledown}$  End current line Done

displayed. An example output statement that displays the results of an expression is shown on the right.

You can display multiple values with a single output statement by using the "Output Expression" option and building a string of text using the string plus (+) operator. When you build a single string from two or more values, you must distinguish the text from the values to be calculated by enclosing any text in quote marks ("). In such cases, the quote marks are not displayed in the output window. For example, the expression,

#### "Active Point =  $(" + x + ", " + y + ");$

will display the following if x is 200 and y is 5: Active Point  $=(200,5)$ 

Notice that the quote marks are not displayed on the output device. The quote marks are used to surround any text that is not part of an expression to be evaluated.

Your instructor (or a homework assignment) will often say "Display the results in a user-friendly manner". This means you should display some explanatory text explaining any numbers that are output to the MasterConsole window. An example of "non-user-friendly output" and "user-friendly output" is shown below.

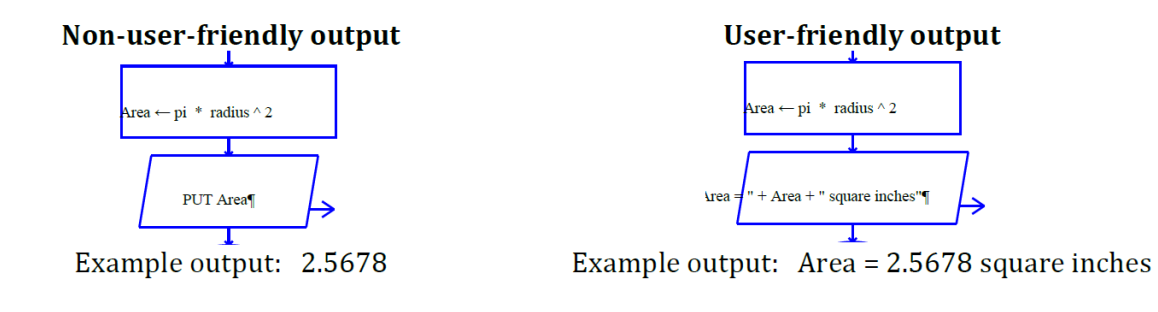

### **Activity 6:**

#### *Adding Comments in Raptor*

#### **Solution:**

The RAPTOR development environment, like many other programming languages, allows *comments* to be added to your program. Comments are used to explain some aspect of a program to a human reader, especially in places where the program code is complex and hard to understand. Comments mean nothing to the computer and are not executed. However, if comments are done well, they can make a program much easier to understand for a human reader.

To add a comment to a statement, right-click your mouse over the statement symbol and select the

"Comment" line before releasing the mouse button. Then enter the comment text into the "Enter Comment" dialog box, an example of which is shown to the right. The resulting comment can be moved in the RAPTOR window by dragging it, but you typically do not need to move the default location of a comment.

There are three general types of comments:

- Programmer header documents who wrote the program, when it was written, and a general description of what the program does. (Add to the "Start" symbol)
- Section description mark major sections of your program to make it easier for a programmer to understand the overall program structure.
- Logic description explain nonstandard logic.

Typically you should **not** comment every statement in a program. An example program that includes comments is shown below.

All the activities we have performed so far, we have done sequential execution of the instructions. You have controlled which statement is executed next by

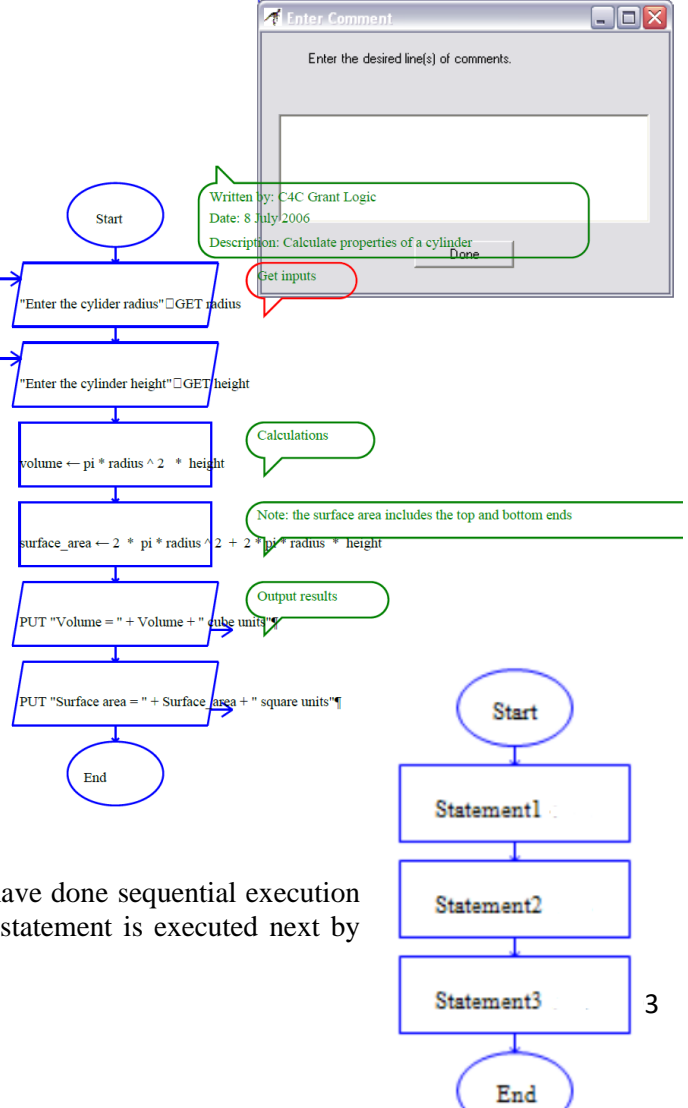

ordering them one after the other. Essentially you placed each statement in the order that you wanted them to be executed. The first statement of a program that is executed is the first statement after the Start statement. Once that statement is finished executing (i.e. the semantics associated with that statement have been accomplished), then the statement immediately following that statement is executed. Once the second statement is executed, the third is executed, and then the fourth, and so on until the End is reached. As you can see by the inset diagram, the arrows linking the statements depict the execution flow. If you have 20 programming statements in the instruction section, then when your program runs successfully, it will execute those 20 statements in order and then quit.

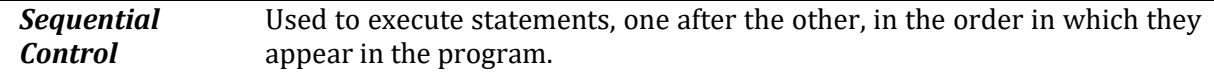

Notice that you, as a programmer, have total control over which statements are executed before others, merely by your placement of those instructions relative to each other in the instruction sequence. It is your job as a programmer to determine the statement that is needed and its placement. Writing the correct statement is one task. Determining where to place that statement is equally important. As an example, when you want to get and process data from the user you have to GET the data before you can use it. Switching the order of these statements means that your program is trying to use data that it hasn't gotten yet.

Sequential control is "free," in the sense that you accomplish sequential control just by placing statements in the order you want them to be executed. Now, perform the following activities using the sequential control structure.

### **3) Graded Lab Tasks:**

*Note: The instructor can design graded lab activities according to the level of difficult and complexity of the solved lab activities. The lab tasks assigned by the instructor should be evaluated in the same lab.*

# **Lab Task 1**

*A painter wants to know the amount of paint needed to paint only the walls and the interior side of the door in a room. The chosen paint covers 100 square feet per gallon. There are two windows. Test the problem with the following data:*

*The room is 12 feet long, 10 feet wide, and 8 feet tall. The two windows are 5 by 3 feet, and 6 by 2 feet, respectively.*

# **Lab Task 2**

*One of the jobs that Joe Roberts has been given at work is to order special paper for a report for a board meeting. The paper comes in reams of 500 sheets. He always makes five more copies than the number of people that will be there. Joe wants to know how many reams of paper he needs for a meeting. He can order only whole, not partial, reams. Assume the required number of pages will not equal an exact number of reams. Test your solution with the following data:*

*The report is 140 pages long.*

*There will be 25 people at the meeting.*